# **XPhone UC – Short Guide für Unified Messaging**

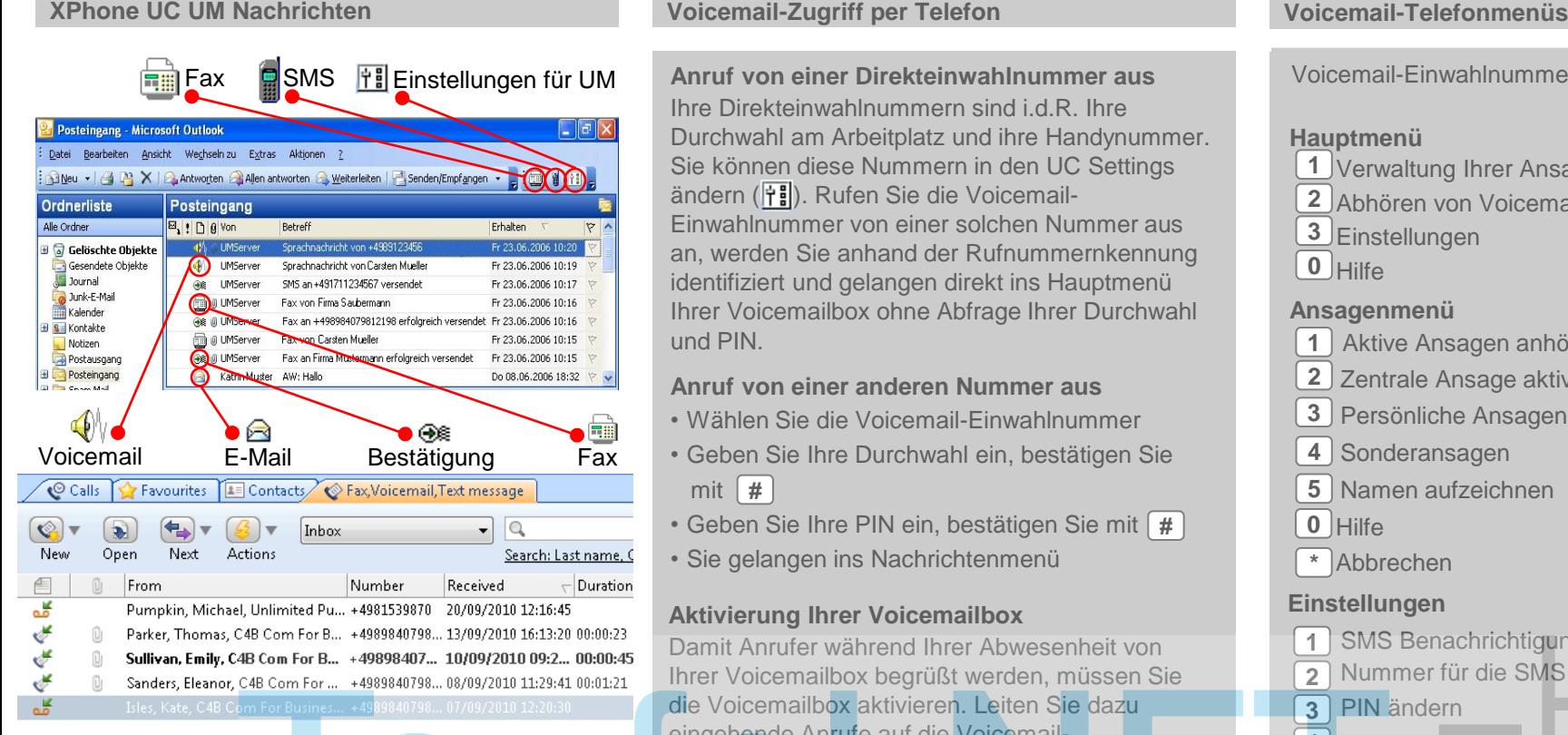

#### **Voicemails abhören**

Hinterlässt Ihnen ein Anrufer eine Sprachnachricht, erhalten Sie eine Nachricht mit einem Audiodateianhang (M). Sie können die Nachricht über den PC-Lautsprecher ( d ) oder ein Telefon ( abhören. Im letzteren Fall geben Sie Ihre Rufnummer ein. Bedienen Sie die Steuerungsschaltflächen  $(|\blacktriangleright|[\textbf{II}]|$  wie bei einem CD-Player.

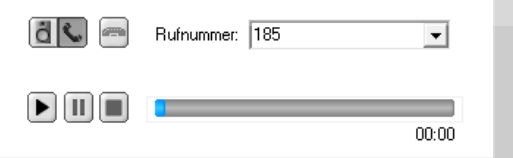

**Anruf von einer Direkteinwahlnummer aus** Ihre Direkteinwahlnummern sind i.d.R. Ihre Durchwahl am Arbeitplatz und ihre Handynummer. Sie können diese Nummern in den UC Settings ändern ( † !...). Rufen Sie die Voicemail-Einwahlnummer von einer solchen Nummer aus an, werden Sie anhand der Rufnummernkennung identifiziert und gelangen direkt ins Hauptmenü Ihrer Voicemailbox ohne Abfrage Ihrer Durchwahl und PIN.

## **Anruf von einer anderen Nummer aus**

- Wählen Sie die Voicemail-Einwahlnummer
- Geben Sie Ihre Durchwahl ein, bestätigen Sie mit **#**
- Geben Sie Ihre PIN ein, bestätigen Sie mit [ #
- Sie gelangen ins Nachrichtenmenü

# **Aktivierung Ihrer Voicemailbox**

Damit Anrufer während Ihrer Abwesenheit von Ihrer Voicemailbox begrüßt werden, müssen Sie die Voicemailbox aktivieren. Leiten Sie dazu eingehende Anrufe auf die Voicemail-Einwahlnummer um. Schalten Sie während Ihrer Anwesenheit die Rufumleitung zur Voicemail-Einwahlnummer aus. Sie können diese Rufumleitung direkt am Telefon oder in den UC Settings einstellen oder gesteuert über Präsenzmanagement.

# **Sicherheitshinweis** Schützen Sie Ihre Voicemailbox mit einer persön-

lichen PIN. Dazu verwenden Sie entweder das Voicemail-Telefonmenü (siehe rechte Spalte) oder die Weboberfläche für Ihre UC Settings.

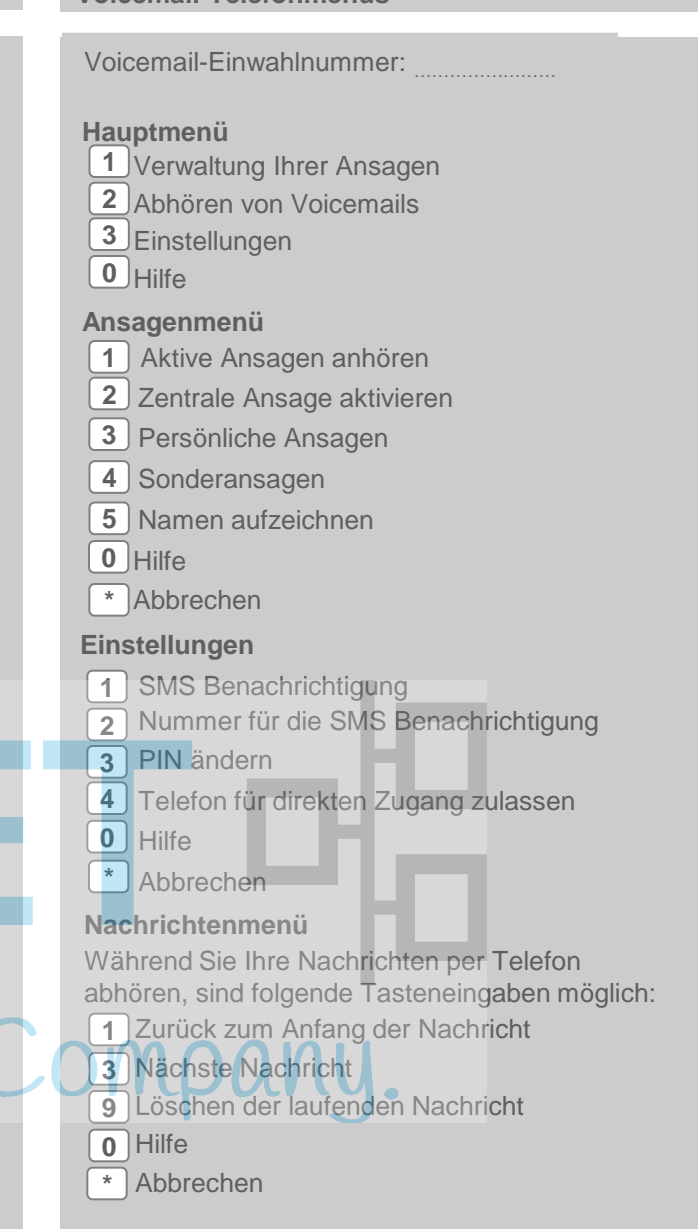

**C4B COM FOR BUSINESS** 

# **XPhone UC – Short Guide für Unified Messaging**

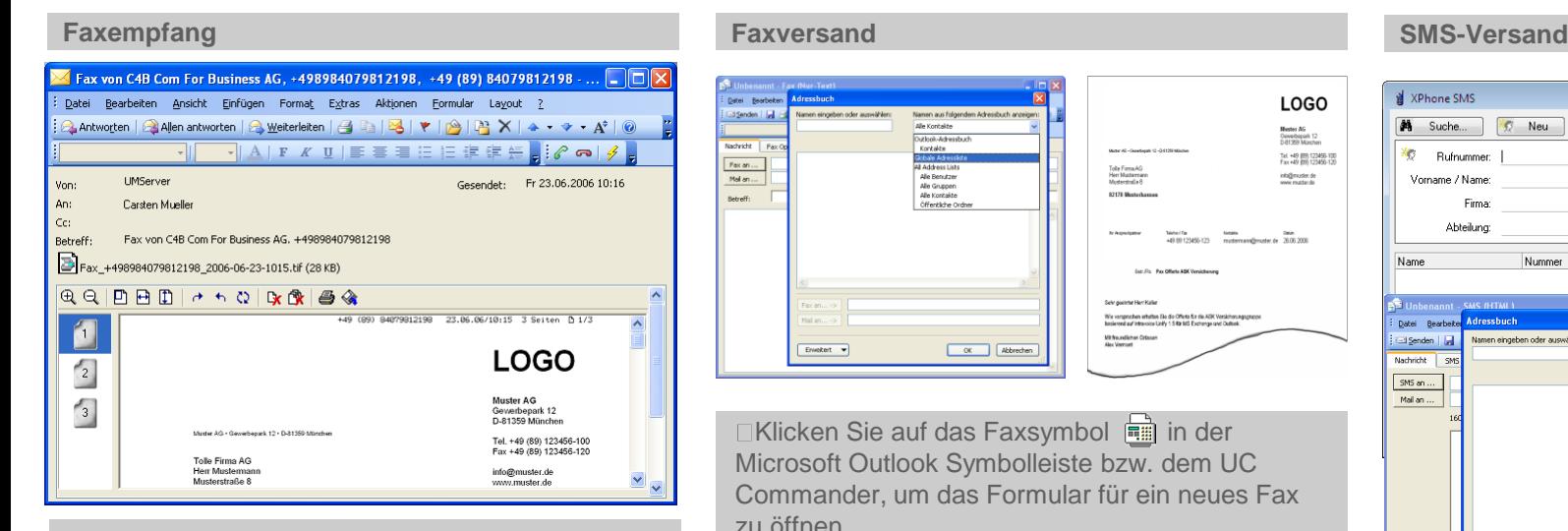

In Outlook oder Notes werden eingehende Faxnachrichten automatisch zu E-Mails mit grafischem Dateianhang konvertiert (...). Sie können das Fax innerhalb des Fax-Formulars lesen oder es öffnen, indem Sie auf den Dateianhang doppelklicken. Sie können das Faxdokument sichten, speichern, drucken oder an einen E-Mail- oder Faxempfänger weiterleiten.

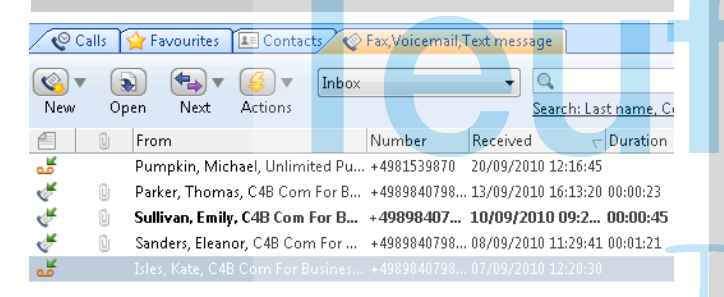

Im XPhone UC Commander sind eingehende Faxnachrichten im Faxeingangsordner markiert (<  $\blacktriangleright$ ). Per Doppelklick auf die markierte Zeile öffnen Sie das Faxdokument mit dem Standard-Bearbeitungsprogramm für TIF bzw. PDF.

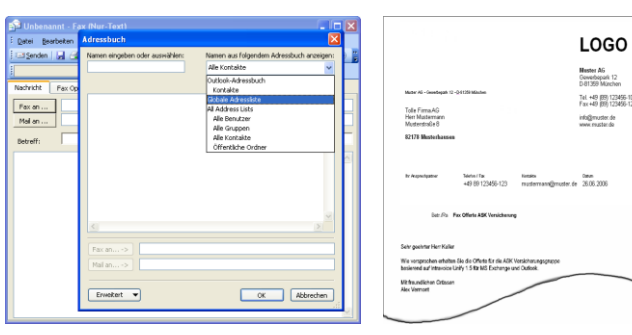

**□Klicken Sie auf das Faxsymbol** ai in der Microsoft Outlook Symbolleiste bzw. dem UC Commander, um das Formular für ein neues Fax zu öffnen.

Geben Sie einen Betreff und einen Text für das Deckblatt ein. Es wird automatisch ein Faxdeckblatt erzeugt und vor dem Faxdokument eingefügt, wenn entsprechend ausgewählt.

Wählen Sie den Fax-Empfänger, indem Sie die Schaltfläche Faxan... verwenden, oder geben Sie die Faxnummer direkt in das Empfängerfeld ein. Im

UC Commander klicken Sie auf M Suche. Fügen Sie der Nachricht die Dokumente, die Sie faxen möchten, als Dateianhang hinzu.

Bearbeiten Sie ggf. die Faxoptionen.

Kontrollieren Sie das Faxdokument in der Vorschau.

Verschicken Sie die Nachricht, indem Sie auf die Schaltfläche **Einstenden** bzw. **Ein** Fax Senden... klicken. Nach dem Versand erhalten Sie eine Bestätigungsnachricht mit dem Sendeergebnis und einer Kopie des versendeten Dokuments bzw. den Status des versendeten Dokuments im Ausgangsordner Ihres UC Commanders  $(erfolgreich \circled{}.$  wird versendet  $\circled{}$  bzw. fehlgeschlagen (1)

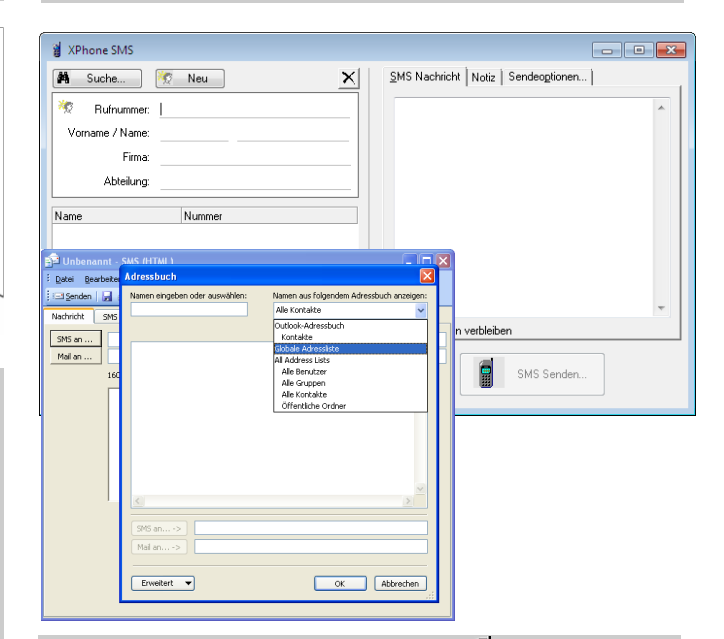

□Klicken Sie auf das SMS-Symbol in der Microsoft Outlook Symbolleiste bzw. im UC Commander, um das Formular für eine neue SMS zu öffnen.

Geben Sie einen Betreff und einen Text ein. Wählen Sie den SMS-Empfänger, indem sie die Schaltfläche sms an... bzw. **A** suche... verwenden, oder geben Sie die Handynummer direkt in das Empfängerfeld ein.

Bearbeiten Sie ggf. die SMS-Optionen. Verschicken Sie die Nachricht, indem Sie auf die Schaltfläche **Eil Senden** bzw. klicken.

Nach dem Versand erhalten Sie eine Bestätigungsnachricht mit dem Sendeergebnis bzw. den Status des versendeten Dokuments im Ausgangsordner Ihres UC Commanders (erfolgreich $\mathcal{F}$ , wird versendet  $\mathcal{F}$  bzw. fehlgeschlagen  $\langle \cdot \rangle$ .

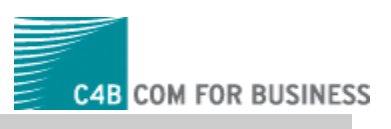

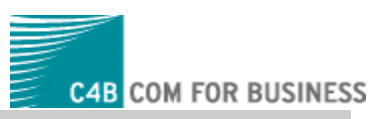

## **UC Settings**

Über die Weboberfläche UC Settings können Sie über verschiedene Einstellungen das grundsätzliche Verhalten der verschiedenen Unified Messaging-Dienste festlegen. Einige dieser Einstellungen können später wieder individuell für jedes einzelne Fax bzw. jede einzelne SMS bei deren Erstellung überschrieben werden. Sie rufen die UC Settings über die Schaltfläche Filin Microsoft Outlook auf.

### **Aktive Ansage auswählen**

Wählen Sie im Voicemail-Menü die Ansage aus, die Ihr Anrufer in Ihrer Abwesenheit hören soll. Sie haben die Wahl zwischen einer zentralen Systemansage und mehreren von Ihnen selbst gestalteten Ansagen. Falls Sie statt einer selbst aufgenommen Ansage einen vom System generierten Text verwenden, können Sie Ihren selbst aufgesprochenen Namen in die Ansage einfügen lassen. Laden Sie dazu eine Aufnahme Ihres Namens hoch oder zeichnen Sie ihn direkt über die UC Settings auf..

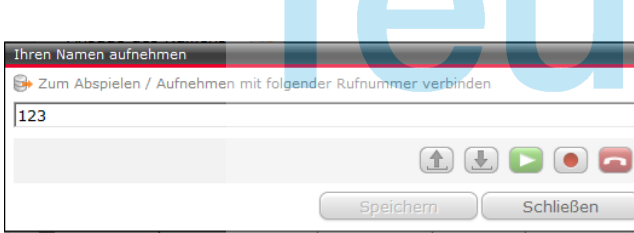

### **Persönliche Ansagen erstellen**

Wählen Sie die Ansage, die Sie bearbeiten möchten, aus der Dropdownliste aus und klicken Sie anschließend den Bearbeiten Button..

#### **Ansagetext**

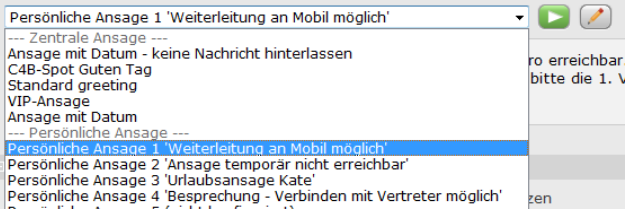

Sie können wählen, ob Sie eine zentrale Ansage oder eine persönliche Ansage verwenden möchten. Persönliche Ansagen lassen sich ganz nach Ihren Wünschen gestalten. Sie können den Text über die UC Settings Website direkt aufzeichnen und abhören oder aber auch bereits existierende Ansagen als wav-Datei hochladen.

**Tipp**: Hinterlegen Sie den Ansagetext, um so auf einen Blick erkennen zu können, um welche Ansage es sich handelt..

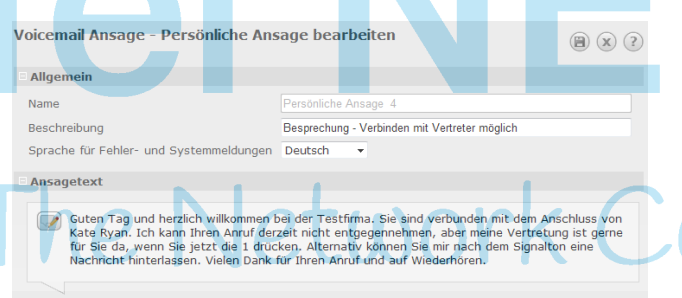

#### Aktive Telefontasten während der Ansage

Drückt der Anrufer während der Ansage die Telefontaste '1', so wird die Ansage abgebrochen und folgende Aktion ausgeführt:  $-192$ Vermitteln an Ihre Vertretung

#### **Aktion nach der Ansage**

Nachricht des Anrufers aufzeichnen

#### **Sonderansagen**

Vom Administrator können Sonderansagen bereitgestellt werden, beispielsweise eine Ansage für Betriebsurlaub oder außerhalb der Geschäftszeiten.

Diese zentralen Sonderansagen können u.U. die persönlich konfigurierten Ansagen temporär ersetzen.

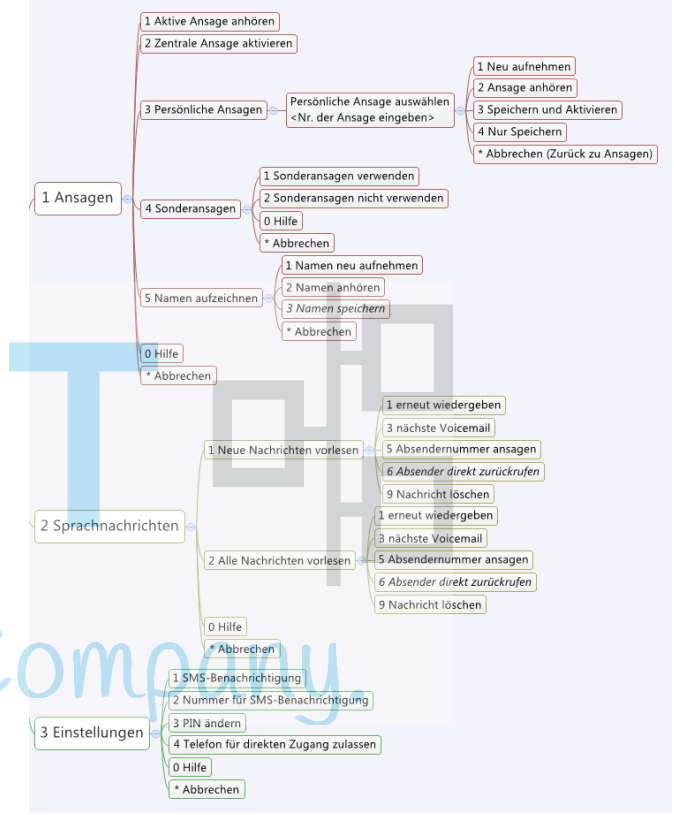

### ©C4B Com For Business AG. All rights reserved. 10/2010